# **Инструкция по работе процедурной медицинской сестры.**

Запускаем программу 1С Предприятие с помощью значка, далее выбираем нужную нам информационную базу и запускаем ее с помощью команды «1С Предприятие».

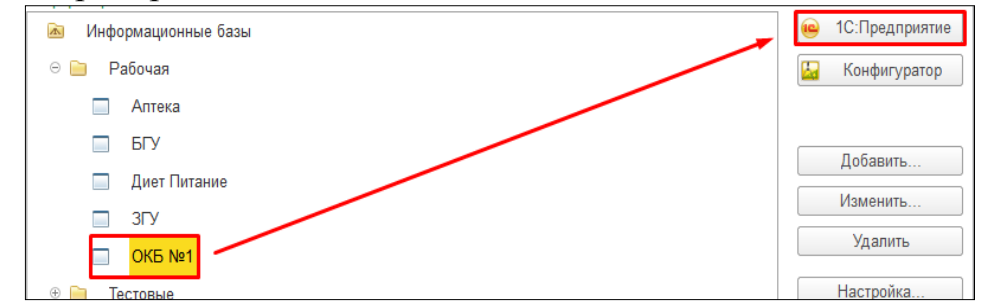

Запускаем программу 1С Предприятие, открываем раздел **отделение**.

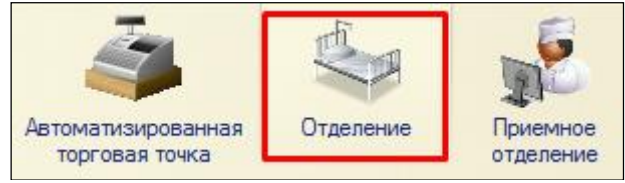

В разделе **Отделение** нужно нажать на ссылку **Рабочее место процедурной медсестры**.

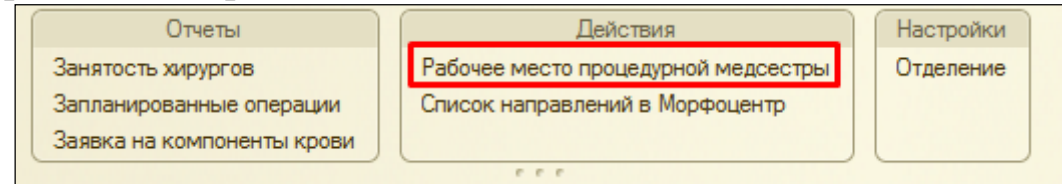

Открывается **Рабочее место процедурной медсестры**.

## **1. Изменить дату**

При открытии рабочего места период выбирается автоматически за текущую дату. Для изменения периода можно набрать дату с клавиатуры, либо с помощью календаря, нажав кнопку рядом с датой.

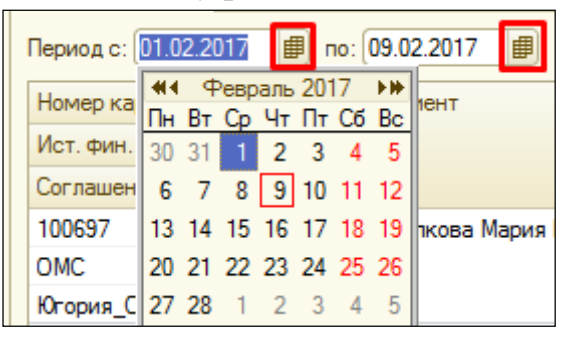

Либо с помощью кнопки **Установить интервал**.

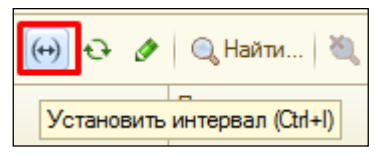

### **2. Обновить список.**

Для обновления списка пациентов необходимо нажать кнопку **Обновить. Важно!!!** Данная команда может находится в меню «Все действия».

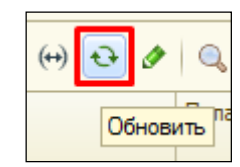

### **3. Поиск пациента.**

Для отбора выбираем пациента одним левым щелчком мыши, далее **«Все действия» - Расширенный поиск**, открывается окно, где в поле **Что искать** сносим фамилию имя отчество необходимого пациента и нажимаем **Найти**.

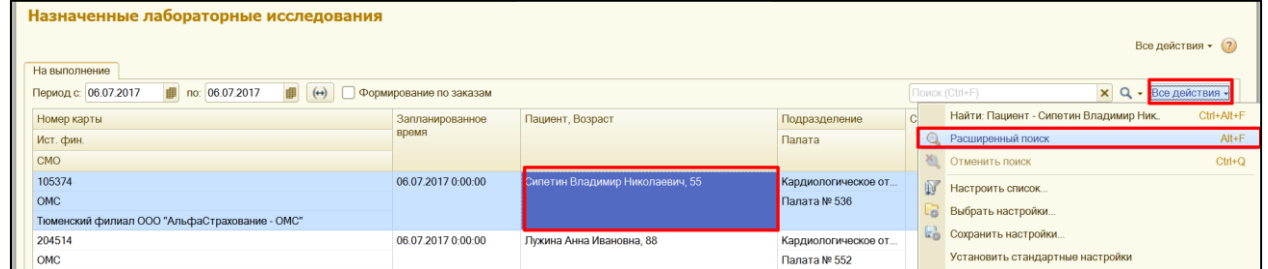

В открывшемся окне, в поле **Что искать** сносим фамилию имя отчество необходимого пациента, по необходимости указываем как искать и нажимаем **Найти**.

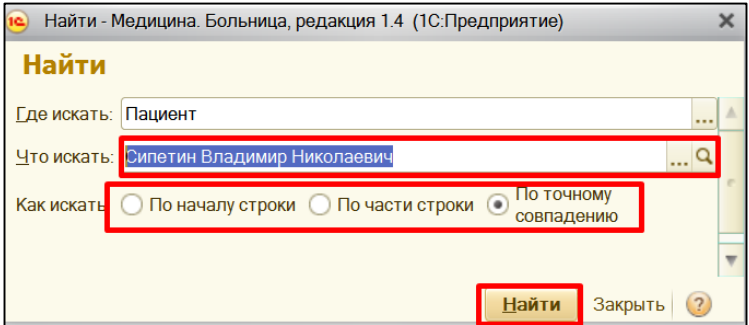

Таким образом, можно найти все назначенные исследования данному пациенту. Аналогичным способом можно выполнить отбор **по номеру карты, по номенклатуре и т.д.**

Для возврата к общему списку назначенных услуг нажимаем кнопку **Отменить поиск.**

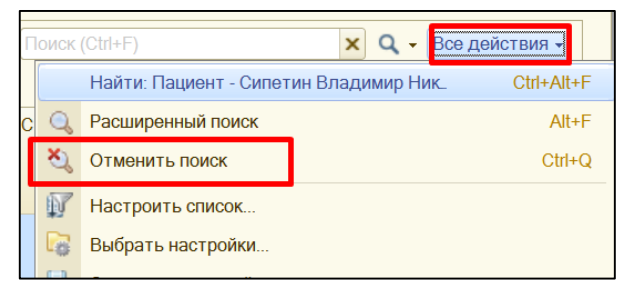

#### **4. Выполнение назначений.**

Для выполнения назначения выбираем нужного пациента, нажимаем на него два раза левой кнопкой мыши. В открывшемся окне вводим номер пробы, по необходимости можно изменить рабочее место, путем выбора из выпадающего списка. **ВАЖНО!!!** В списке будут доступны только те рабочие места в которых выполняется данное исследование.

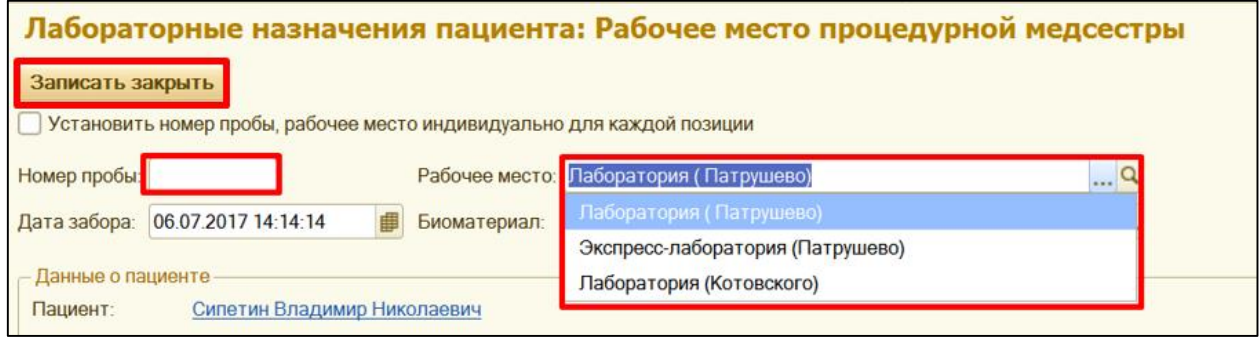

Далее нажимаем команду **«Записать и закрыть»,** пациент исчезает из списка.

В случаи если в документе несколько исследований и на пробирках указаны разные штрих-коды, необходимо установить галочку **«Установить номер пробы, рабочее место индивидуально для каждой позиции».**

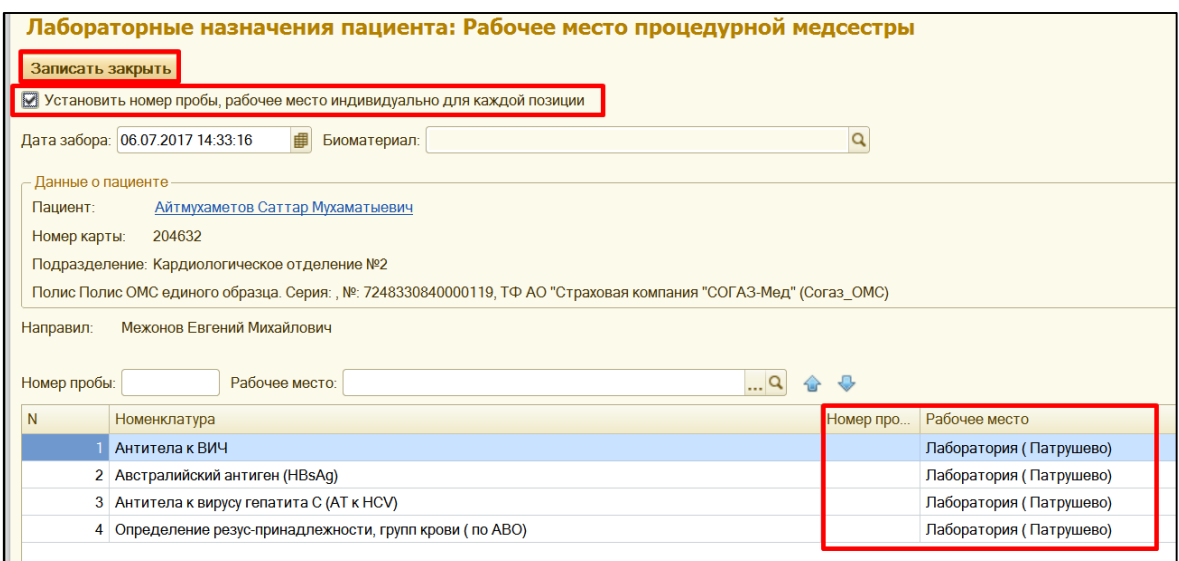

Далее в табличной части напротив каждого исследования указать «**номер пробы»**, по необходимости изменить **«рабочее место».**

Если **номер пробы один для нескольких позиций** в табличной части, то необходимые исследования можно выделить с помощью клавиши **Ctrl**, и над табличной частью в поле **«номер пробы»** ввести номер, по необходимости изменить **рабочее место**. Данный номер будет автоматически заполнен у выбранных исследований.

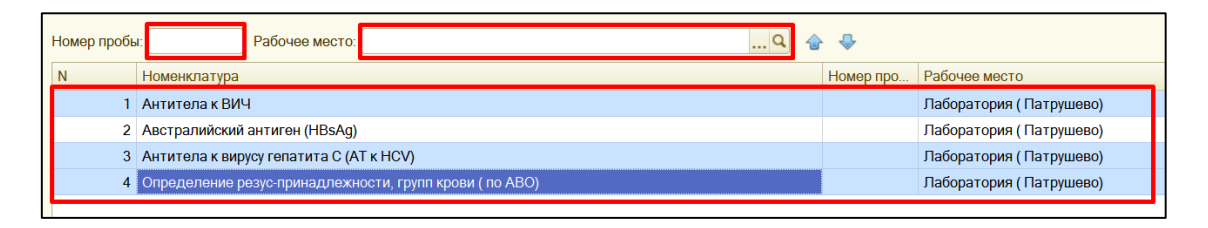

После того как все номера проб указаны, нажимаем команду **«записать и закрыть»**, пациент исчезает из списка.